# **.嘉徳アカウント作成の手順(APP)**

### 1.嘉徳 APP を開いて、右下の「我的」をクリック

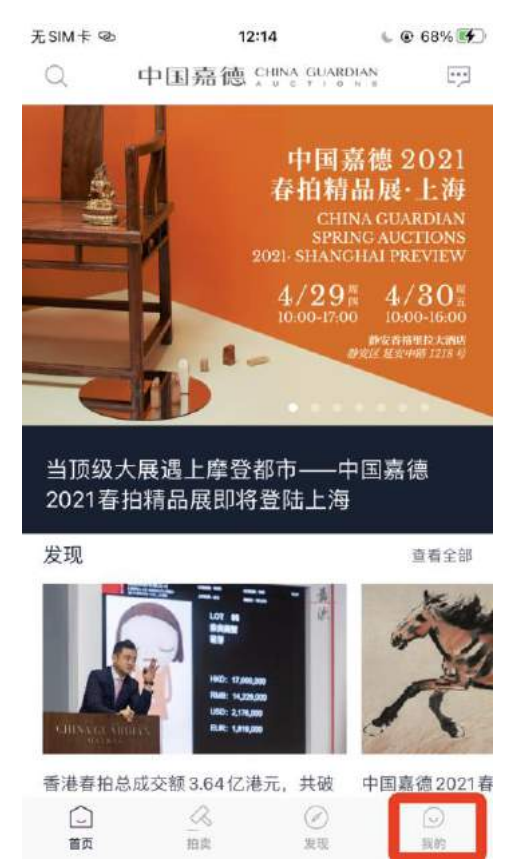

.「点击登录」をクリック

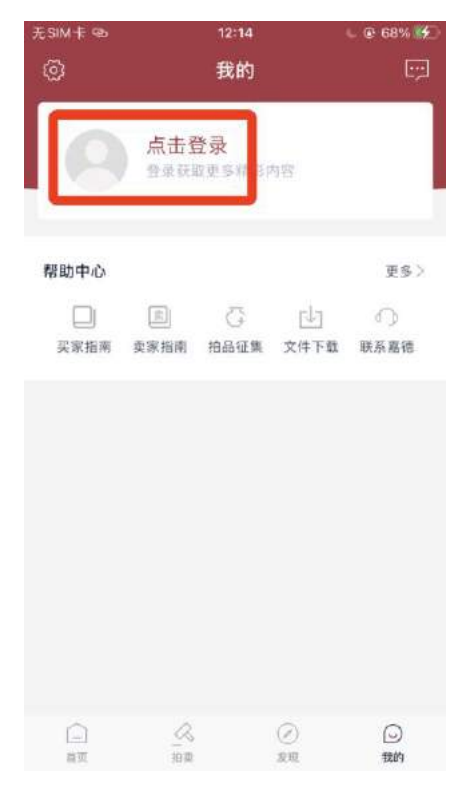

## 3.右下の「注册」をクリック

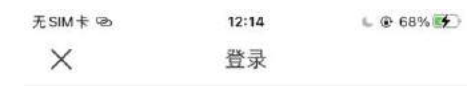

#### 中国嘉德 CHINA GUARDIAN

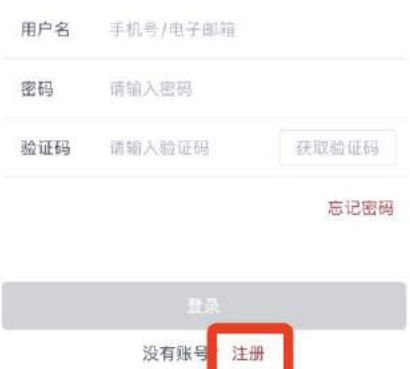

### 4.「隐私政策」を最後まで読んで、下のチェック欄をチェックして、同意をクリッ ク

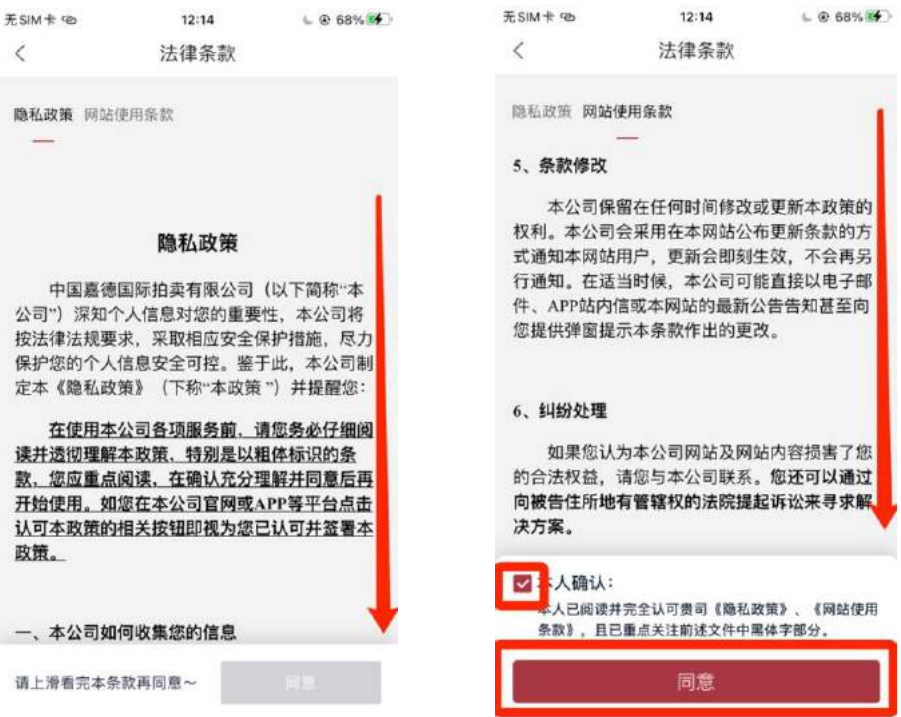

## 5.右上の「改用邮箱注册」をクリック

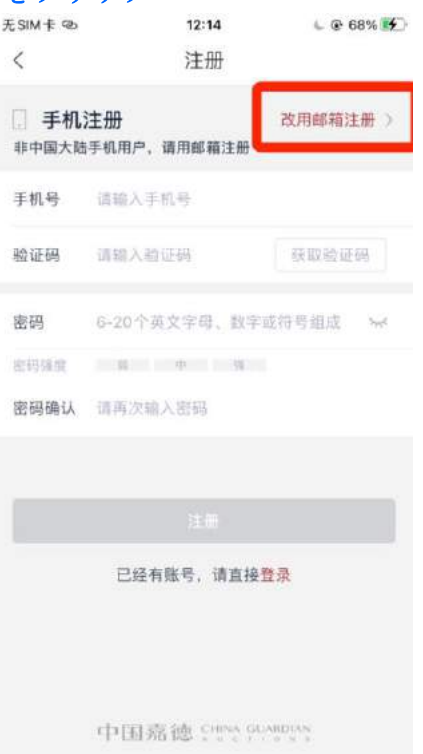

### 6.「电子邮箱」欄にメールアドレスを入力して下さい 「验证码」欄に右側の「获取验证码」をクリック

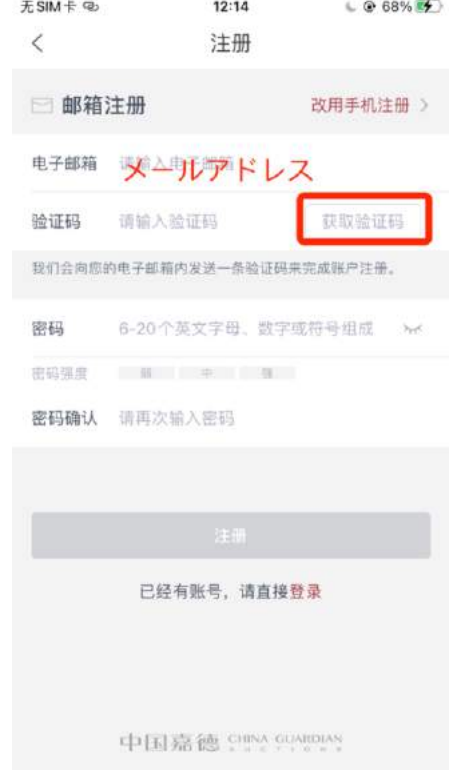

メールボックスを確認して、検証コードを入力し、パスワードを設定

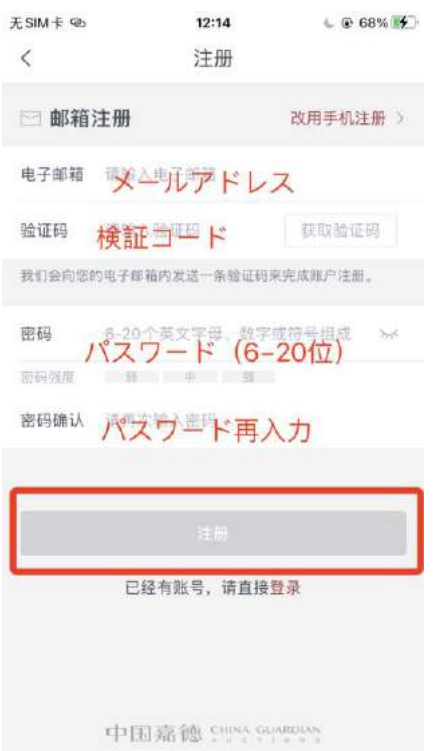

7.アカウント作成完了しました、下のボタンを押すとすぐ利用できます。 「去完善资料」をクリックし、個人情報を完成します。(パスポートまたは運転免許 証が必要です。)

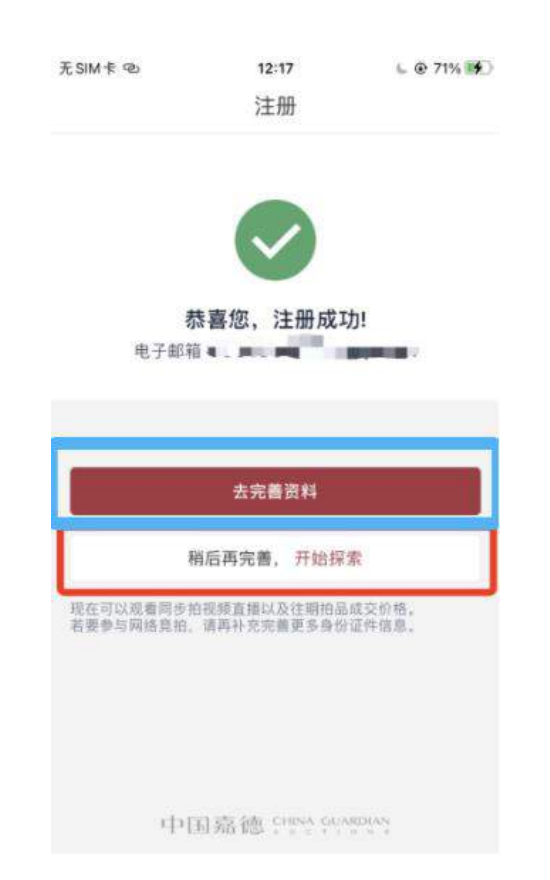